## <span id="page-0-0"></span>**T-Beam - Numerical Results**

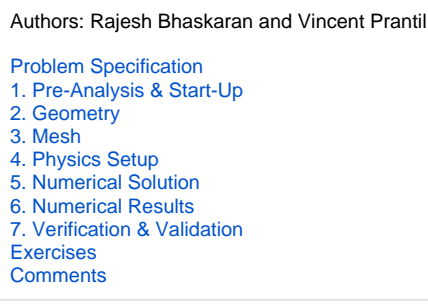

## Numerical Results

Here is how to plot the normal stress in the axial direction. Right-click on solution, mouse over insert, then stress and select normal. Change the orientation to the z-axis because this is the direction of axial stress for our beam. And finally, click on the solve button. Your result should be very similar to the following figure. Notice the bent shape of our beam. This is exactly what we expect from our boundary conditions.

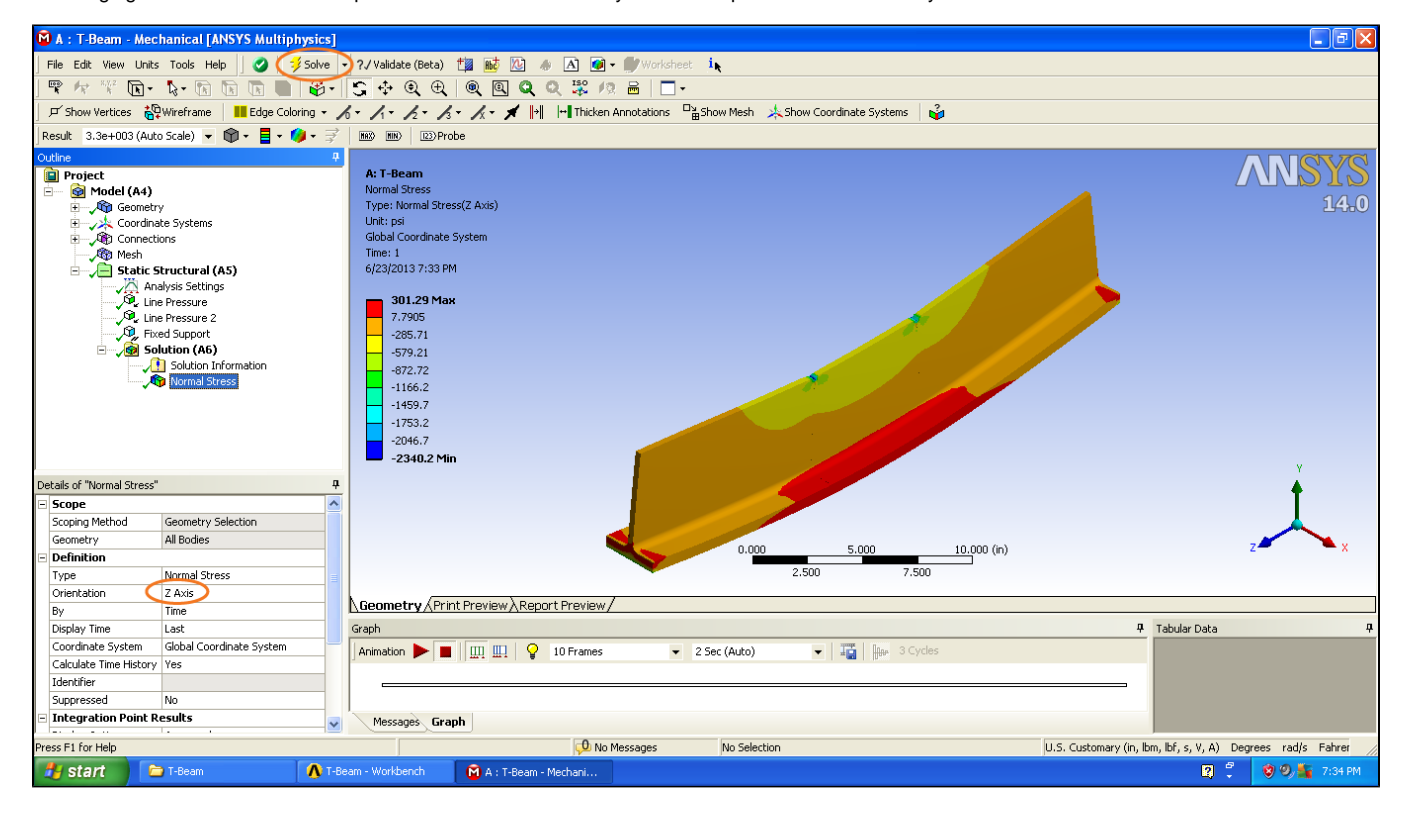

## **[Go to Step 7: Verification and Validation](https://confluence.cornell.edu/display/SIMULATION/T-Beam+-+Verification+and+Validation)**

[Go to all ANSYS Learning Modules](https://confluence.cornell.edu/display/SIMULATION/ANSYS+Learning+Modules)